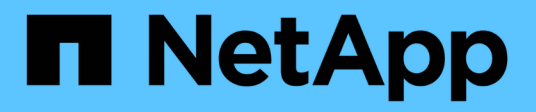

## **Ponga en marcha el dispositivo virtual para VSC, proveedor VASA y SRA**

VSC, VASA Provider, and SRA 9.7

NetApp March 21, 2024

This PDF was generated from https://docs.netapp.com/es-es/vsc-vasa-provider-sra-97/deploy/referencedeploment-customization-requirements.html on March 21, 2024. Always check docs.netapp.com for the latest.

# **Tabla de contenidos**

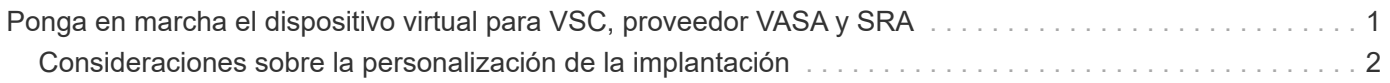

# <span id="page-2-0"></span>**Ponga en marcha el dispositivo virtual para VSC, proveedor VASA y SRA**

Debe poner en marcha el dispositivo virtual para Virtual Storage Console (VSC), el proveedor VASA y el adaptador de replicación de almacenamiento (SRA) en el entorno y especificar los parámetros necesarios para poder usar el dispositivo.

#### **Antes de empezar**

• Debe ejecutar una versión compatible de vCenter Server.

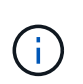

El dispositivo virtual para VSC, el proveedor VASA y SRA pueden registrarse en la puesta en marcha de Windows de vCenter Server o en una puesta en marcha de VMware vCenter Server Virtual Appliance (vcsa).

#### ["Herramienta de matriz de interoperabilidad: VSC 9.7"](https://mysupport.netapp.com/matrix/imt.jsp?components=97563;&solution=56&isHWU&src=IMT)

- Debe haber configurado y configurado el entorno de vCenter Server.
- Debe haber configurado un host ESXi para la máquina virtual.
- Debe haber descargado el .ova archivo.
- Debe tener credenciales de inicio de sesión de administrador para la instancia de vCenter Server.
- Debe haber cerrado sesión en vSphere Client y cerrado todas las sesiones en el explorador para evitar cualquier problema con la caché del explorador durante la puesta en marcha del dispositivo virtual para VSC, proveedor VASA y SRA.

#### [Borre los paquetes de plugins descargados en caché de vSphere](https://docs.netapp.com/es-es/vsc-vasa-provider-sra-97/deploy/task-clean-the-vsphere-cached-downloaded-plug-in-packages.html)

• Debe haber habilitado el protocolo de mensajes de control de Internet (ICMP ).

Si ICMP está deshabilitado, produce un error en la configuración inicial del dispositivo virtual para VSC, proveedor VASA y SRA, y VSC no puede iniciar los servicios de VSC y proveedor VASA después de la implementación. Es necesario habilitar manualmente los servicios de VSC y proveedor VASA después de la implementación.

#### **Acerca de esta tarea**

Si va a poner en marcha una instalación nueva del dispositivo virtual para VSC, proveedor VASA y SRA, el proveedor VASA está habilitado de forma predeterminada. Sin embargo, en caso de actualización de una versión anterior del dispositivo virtual, se conserva el estado de VASA Provider y es posible que deba habilitar VASA Provider manualmente.

#### ["Habilite VASA Provider para configurar almacenes de datos virtuales"](https://docs.netapp.com/es-es/vsc-vasa-provider-sra-97/deploy/task-enable-vasa-provider-for-configuring-virtual-datastores.html)

#### **Pasos**

- 1. Inicie sesión en vSphere Client.
- 2. Seleccione MENU:Home[Host & Clusters].
- 3. Haga clic con el botón secundario del ratón en el centro de datos necesario y, a continuación, haga clic en **implementar plantilla OVA**.
- 4. Seleccione el método correspondiente para proporcionar el archivo de implementación para VSC, VASA Provider y SRA y, a continuación, haga clic en **Siguiente**.

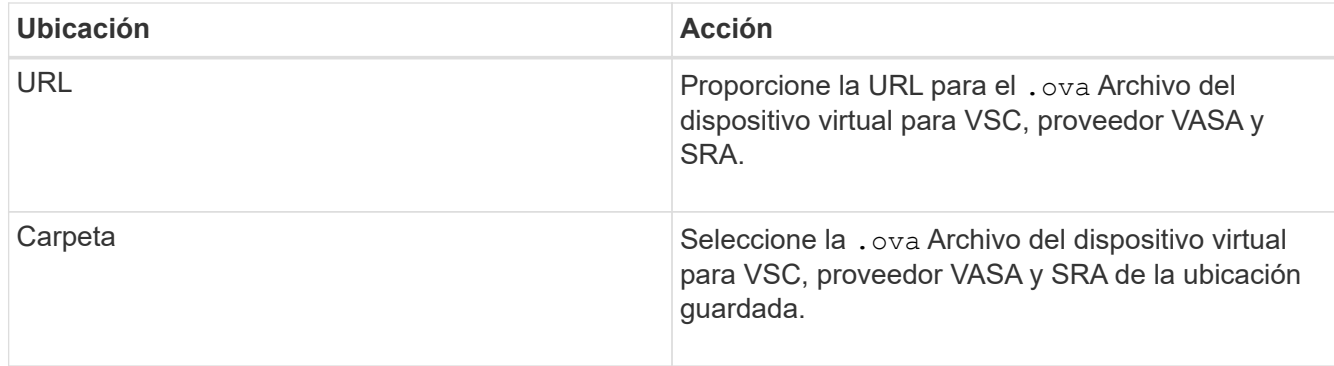

5. Introduzca los detalles para personalizar el asistente de implementación.

Consulte ["Consideraciones sobre la personalización de la implantación"](#page-3-0) para obtener todos los detalles.

6. Revise los datos de configuración y, a continuación, haga clic en **Siguiente** para finalizar la implementación.

Mientras espera a que termine la implementación, puede ver el progreso de la implementación desde la ficha **tareas**.

- 7. Encienda la máquina virtual del dispositivo virtual y, a continuación, abra una consola de la máquina virtual que ejecute el dispositivo virtual.
- 8. Compruebe que los servicios de VSC, proveedor VASA y SRA se estén ejecutando una vez completada la implementación.
- 9. Si el dispositivo virtual para VSC, proveedor VASA y SRA no está registrado en ninguna instancia de vCenter Server, use https://appliance\_ip:8143/Register.html Para registrar la instancia de VSC.
- 10. Cierre sesión y vuelva a iniciar sesión en vSphere Client para ver el dispositivo virtual implementado para VSC, proveedor VASA y SRA.

Es posible que el plugin se actualice en vSphere Client durante unos minutos.

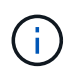

Si no se puede ver el plugin incluso después de iniciar sesión, se debe limpiar la caché de vSphere Client. [Borre los paquetes de plugins descargados en caché de vSphere](https://docs.netapp.com/es-es/vsc-vasa-provider-sra-97/deploy/task-clean-the-vsphere-cached-downloaded-plug-in-packages.html)

#### **Después de terminar**

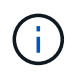

Si utiliza ONTAP 9.6 o una versión anterior, para ver el panel de VVol, debe descargar e instalar . Sin embargo, para ONTAP 9.7 no es necesario que se registre en el proveedor de VASA.

[Regístrese en el dispositivo virtual para VSC, proveedor VASA y SRA](https://docs.netapp.com/es-es/vsc-vasa-provider-sra-97/deploy/task-register-oncommand-api-services-with-the-virtual-appliance-for-vsc-vasa-provider-and-sra.html)

## <span id="page-3-0"></span>**Consideraciones sobre la personalización de la implantación**

Debe tener en cuenta algunas limitaciones a la hora de personalizar la puesta en marcha de dispositivos virtuales para VSC, proveedores VASA y SRA.

## **Contraseña de usuario del administrador del dispositivo**

No debe usar ningún espacio en la contraseña de administrador.

## **Credenciales de la consola de mantenimiento del dispositivo**

Debe acceder a la consola de mantenimiento utilizando el nombre de usuario «mant». Puede establecer la contraseña para el usuario «mant» durante la implementación. Puede utilizar el menú **Configuración de la aplicación** de la consola de mantenimiento de su dispositivo virtual para VSC, VASA Provider y SRA para cambiar la contraseña.

### **Credenciales de administrador de vCenter Server**

Es posible configurar las credenciales de administrador para vCenter Server mientras se implementa el dispositivo virtual para VSC, proveedor VASA y SRA.

Si cambia la contraseña del administrador de vCenter Server, puede actualizar la contraseña del administrador con la siguiente URL: *https*://<IP>:8143/Register.html Donde la dirección IP es del dispositivo virtual para VSC, proveedor VASA y SRA que se proporciona durante la implementación.

## **Dirección IP de vCenter Server**

• Debe proporcionar la dirección IP (IPv4 o IPv6) de la instancia de vCenter Server en la que desea registrar el dispositivo virtual para VSC, proveedor VASA y SRA.

El tipo de certificados VSC y VASA generados depende de la dirección IP (IPv4 o IPv6) que haya proporcionado durante la implementación. Al implementar el dispositivo virtual para VSC, proveedor VASA y SRA, si no introdujo ningún detalle IP estático y DHCP, la red proporciona direcciones IPv4 e IPv6.

• El dispositivo virtual para VSC, proveedor VASA y la dirección IP de SRA que se usa para registrar en vCenter Server dependen del tipo de dirección IP de vCenter Server (IPv4 o IPv6) que se introdujo en el asistente de implementación.

Tanto los certificados VSC como los certificados VASA se generarán con el mismo tipo de dirección IP que se usó durante el registro de vCenter Server.

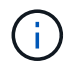

IPv6 solo es compatible con vCenter Server 6.7 y versiones posteriores.

## **Propiedades de la red del dispositivo**

Si no utiliza DHCP, especifique un nombre de host DNS válido (no cualificado), así como la dirección IP estática del dispositivo virtual para VSC, proveedor VASA y SRA y los otros parámetros de red. Todos estos parámetros son necesarios para una instalación y funcionamiento correctos.

#### **Información de copyright**

Copyright © 2024 NetApp, Inc. Todos los derechos reservados. Imprimido en EE. UU. No se puede reproducir este documento protegido por copyright ni parte del mismo de ninguna forma ni por ningún medio (gráfico, electrónico o mecánico, incluidas fotocopias, grabaciones o almacenamiento en un sistema de recuperación electrónico) sin la autorización previa y por escrito del propietario del copyright.

El software derivado del material de NetApp con copyright está sujeto a la siguiente licencia y exención de responsabilidad:

ESTE SOFTWARE LO PROPORCIONA NETAPP «TAL CUAL» Y SIN NINGUNA GARANTÍA EXPRESA O IMPLÍCITA, INCLUYENDO, SIN LIMITAR, LAS GARANTÍAS IMPLÍCITAS DE COMERCIALIZACIÓN O IDONEIDAD PARA UN FIN CONCRETO, CUYA RESPONSABILIDAD QUEDA EXIMIDA POR EL PRESENTE DOCUMENTO. EN NINGÚN CASO NETAPP SERÁ RESPONSABLE DE NINGÚN DAÑO DIRECTO, INDIRECTO, ESPECIAL, EJEMPLAR O RESULTANTE (INCLUYENDO, ENTRE OTROS, LA OBTENCIÓN DE BIENES O SERVICIOS SUSTITUTIVOS, PÉRDIDA DE USO, DE DATOS O DE BENEFICIOS, O INTERRUPCIÓN DE LA ACTIVIDAD EMPRESARIAL) CUALQUIERA SEA EL MODO EN EL QUE SE PRODUJERON Y LA TEORÍA DE RESPONSABILIDAD QUE SE APLIQUE, YA SEA EN CONTRATO, RESPONSABILIDAD OBJETIVA O AGRAVIO (INCLUIDA LA NEGLIGENCIA U OTRO TIPO), QUE SURJAN DE ALGÚN MODO DEL USO DE ESTE SOFTWARE, INCLUSO SI HUBIEREN SIDO ADVERTIDOS DE LA POSIBILIDAD DE TALES DAÑOS.

NetApp se reserva el derecho de modificar cualquiera de los productos aquí descritos en cualquier momento y sin aviso previo. NetApp no asume ningún tipo de responsabilidad que surja del uso de los productos aquí descritos, excepto aquello expresamente acordado por escrito por parte de NetApp. El uso o adquisición de este producto no lleva implícita ninguna licencia con derechos de patente, de marcas comerciales o cualquier otro derecho de propiedad intelectual de NetApp.

Es posible que el producto que se describe en este manual esté protegido por una o más patentes de EE. UU., patentes extranjeras o solicitudes pendientes.

LEYENDA DE DERECHOS LIMITADOS: el uso, la copia o la divulgación por parte del gobierno están sujetos a las restricciones establecidas en el subpárrafo (b)(3) de los derechos de datos técnicos y productos no comerciales de DFARS 252.227-7013 (FEB de 2014) y FAR 52.227-19 (DIC de 2007).

Los datos aquí contenidos pertenecen a un producto comercial o servicio comercial (como se define en FAR 2.101) y son propiedad de NetApp, Inc. Todos los datos técnicos y el software informático de NetApp que se proporcionan en este Acuerdo tienen una naturaleza comercial y se han desarrollado exclusivamente con fondos privados. El Gobierno de EE. UU. tiene una licencia limitada, irrevocable, no exclusiva, no transferible, no sublicenciable y de alcance mundial para utilizar los Datos en relación con el contrato del Gobierno de los Estados Unidos bajo el cual se proporcionaron los Datos. Excepto que aquí se disponga lo contrario, los Datos no se pueden utilizar, desvelar, reproducir, modificar, interpretar o mostrar sin la previa aprobación por escrito de NetApp, Inc. Los derechos de licencia del Gobierno de los Estados Unidos de América y su Departamento de Defensa se limitan a los derechos identificados en la cláusula 252.227-7015(b) de la sección DFARS (FEB de 2014).

#### **Información de la marca comercial**

NETAPP, el logotipo de NETAPP y las marcas que constan en <http://www.netapp.com/TM>son marcas comerciales de NetApp, Inc. El resto de nombres de empresa y de producto pueden ser marcas comerciales de sus respectivos propietarios.